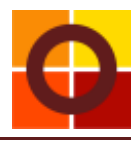

## Platzsimulation / Platzvergabe

Mit der neuen Funktion Platzsimulation wurde OKIDS um eine Möglichkeit erweitert, die Zuteilung der Kinder zu den einzelnen Gruppen vorzubereiten bzw. auszuprobieren und dann auch abzuschließen.

Kinder können einfach mit Drag & Drop in die gewünschte Gruppe gezogen werden und sofort wird die dann bestehende Gruppenbelegung aktualisiert.

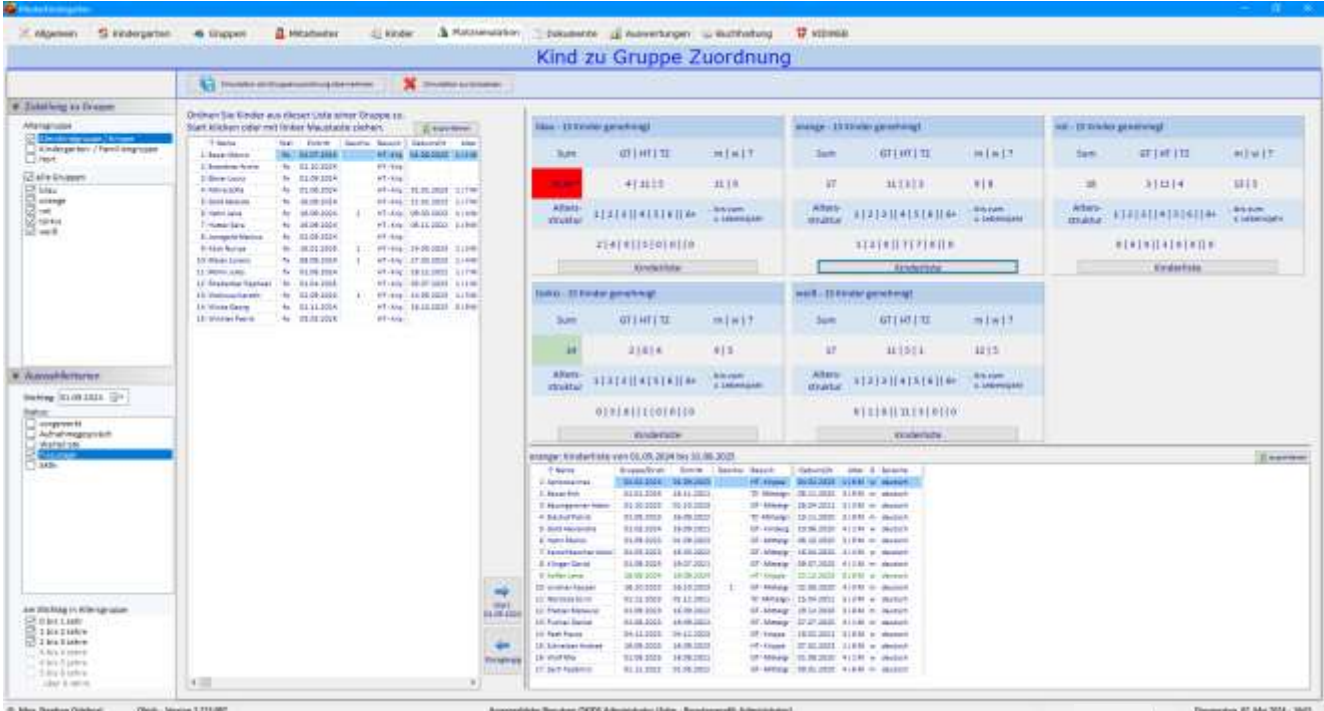

Wählen Sie links die Rahmenbedingungen für die Zuteilung aus:

- Legen Sie die Gruppen fest, für die Sie die Platzzuteilung starten wollen.
- Setzen Sie den Stichtag fest, im Allgemeinen wird das der Start des neuen Kindergartenjahres am 1.9. sein.
- Wählen Sie aus, welche Kinder Sie zuteilen wollen, hier können Sie nach dem OKIDS-Status unterscheiden.
	- o Wenn Sie "aktiv" auswählen, sehen Sie nur die Kinder, die bereits aktiv sind, aber zum Stichtag keine Gruppenzuordnung haben
- Schränken Sie die Auswahl noch nach Altersgruppen ein

In der Mitte sehen Sie nun alle Kinder, die zu den Auswahlkriterien passen.

Sie können diese Liste nach den einzelnen Spalten sortieren, um sie nach Ihren Wünschen anzupassen. Klicken Sie zum Sortieren auf die Überschrift der gewünschten Spalte.

Rechts haben Sie eine Übersicht über die Gruppen mit der jeweiligen maximalen Anzahl an Kindern. Die Übersicht zeigt

- eine Unterteilung in die Besuchsformen Ganztag, Halbtag und Teilzeit (GT | HT | TZ),
- eine Geschlechtsübersicht Buben, Mädchen und unbekannt (m | w | ?)
- eine Übersicht über die Altersstruktur bis zum 1., 2., ..... 6. Lebensjahr und älter (6+)

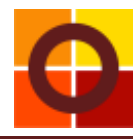

Die Summe der in der Gruppe eingetragenen Kinder wird unterschiedlich farblich dargestellt, je nach Belegungsgrad der Gruppe, dabei werden die Kriterien der Gemeinde Wien, die auch für KIDWEB gelten, berücksichtigt.

- Hellgrau: die maximale Kinderzahl ist erreicht
- Grün: es können noch Kinder hinzugefügt werden
- Rot: es sind zu viele Kinder in der Gruppe eingetragen
- Orange: die Maximalanzahl Kinder ist noch nicht erreicht, aber es gibt bei einzelnen Kindern eine Vertragsänderung, die eine Verletzung der Maximalanzahl bedeuten könnte

Mit dem Button "Kinderliste" erhalten Sie rechts unten eine Liste aller Kinder, die zum Stichtag und im darauffolgenden Jahr dieser Gruppe zugeteilt sind.

Auch hier gibt unterschiedliche farbige Darstellungen:

- Blau: Standardzuordnung, diese erfolgt über die Gruppenzuordnung beim Kind
- Grün: Zuordnung zur Gruppe über die Simulation
- Orange: das Kind hat nach dem Stichtag einen Vertragswechsel
- Blasslila: selten aber doch: das Kind wurde doppelt zugeordnet, bspw. als Fixzusage und als aktives Kind. Solche Fälle müssen Sie jedenfalls direkt beim Kind kontrollieren !

## Wenn Sie ein Kind einer Gruppe zuordnen wollen,

- klicken Sie auf das Kind in der Liste in der Mitte (dabei können Sie irgendein Kind auswählen, es muss nicht das oberste sein)
- ziehen Sie das Kind (mit gedrückter linker Maustaste) auf die Fläche der Gruppe rechts wenn Sie bei der Gruppe angelangt sind, lassen Sie die rechte Maustaste los
- Das Kind wird für die Simulation der Gruppe zugeordnet und in der Kinderliste grün angezeigt

Alternativ können Sie das Kind in der Liste in der Mitte auswählen und mit dem Button "Start" direkt in die Kinderliste zuordnen.

Wollen Sie bei einem Kind die Zuordnung löschen,

- zeigen Sie die Kinderliste der Gruppe an in der sich das Kind zugeordnet ist
- wählen Sie das Kind mit der linken Maustaste aus
- klicken Sie auf "Rückgängig"
- das Kind erscheint wieder in der Liste der Kinder in der Mitte

Wenn Sie ein Kind löschen (rückgängig machen) wollen, das blau dargestellt ist, also eine Standardzuordnung hat, dann wird OKIDS fragen, ob die Standardgruppenzuordnung beendet werden soll, damit Sie das Kind für die Platzvergabe einer anderen Gruppe zuordnen können. Bspw. für den Wechsel von der Kleinkindgruppe / Krippe in eine Kindergartengruppe.

## Simulation unterbrechen

Sie können die Platzvergabe jederzeit unterbrechen und an einem anderen Tag weitermachen. OKIDS hat Ihre Zuteilungen gespeichert so lange bis Sie die die Simulation als Gruppenzuordnung übernehmen oder die Simulation zurücksetzen.

Mit dem Button "Simulation zurücksetzen" werden alle Simulationszuordnungen (in der Kinderliste grün dargestellt) gelöscht und sie können neu beginnen.

ACHTUNG: Sollten Sie bei einem Kind die Standardzuordnung beendet haben, kann diese NICHT wieder reaktiviert werden. Das müssen Sie gegebenenfalls händisch beim Kind vornehmen.

Mit dem Button "Simulation als Gruppenzuordnung übernehmen" können Sie die Simulationszuordnungen in Standardzuordnungen umwandeln. Wenn Sie mit der Simulation fertig sind und die Gruppeneinteilung zu Ihrer Zufriedenheit abgeschlossen haben, klicken Sie diesen Button und alle Simulationszuordnungen werden in Standardzuordnungen umgewandelt.